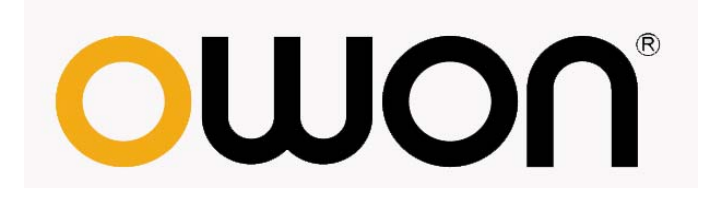

# **ODP** 系列线性可编程直流电源

用户手册

■ **ODP3032** 

■ **ODP3052** 

**[WWW.OWON.COM](http://www.owon.com/) [WWW.OWON.COM.HK](http://www.owon.com.hk/) [WWW.OWON.COM.CN](http://www.owon.com.cn/)** 

2012.08 版本 V1.3

**©**LILLIPUT 公司版权所有,保留所有权利。

LILLIPUT 产品受美国和其他国家专利权的保护,包括已取得的和正在申请的专 利。本文中的信息将取代所有以前出版资料中的信息。

这个说明书信息在印刷时是正确的。然而,OWON 将继续改进产品并且在任何 时候没有通知的情况下有对变动规格的保留权。

OWON 是 LILLIPUT 公司的注册商标。

总部:福建利利普光电科技有限公司:福建漳州市蓝田工业开发区鹤鸣路 19号 (原横三路)利利普光电科技楼。

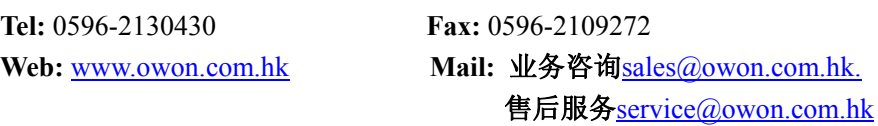

销售分部:厦门利利普科技有限公司:福建厦门珍珠湾软件园创新大厦 B 区 5 楼

**Tel:** 0592-2575666 **Fax:** 0592-2575669 Web: [www.owon.com.cn](http://www.owon.com.cn/) **Mail:** [sales@owon.com.cn](mailto:sales@owon.com.cn)

## 保修概要

LILLIPUT保证,本产品从LILLIPUT公司最初购买之日起2年(配件1年)期间, 不会出现材料和工艺缺陷。本有限保修仅适于原购买者且不得转让第三方。如果 产品在保修期内确有缺陷,则LILLIPUT将按照完整的保修声明所述,提供修理或 更换服务。如果在适用的保修期内证明产品有缺陷,LILLIPUT 可自行决定是修 复有缺陷的产品且不收部件和人工费用,还是用同等产品(由LILLIPUT 决定) 更换有缺陷的产品。LILLIPUT 作保修用途的部件、模块和更换产品可能是全新 的,或者经修理具有相当于新产品的性能。所有更换的部件、模块和产品将成为 LILLIPUT 的财产。

为获得本保证承诺的服务,客户必须在适用的保修期内向LILLIPUT 通报缺 陷,并为服务的履行做适当安排。客户应负责将有缺陷的产品装箱并运送到 LILLIPUT指定的维修中心,同时提供原购买者的购买证明副本。

本保证不适用于由于意外、机器部件的正常磨损、在产品规定的范围之外使 用或使用不当或者维护保养不当或不足而造成的任何缺陷、故障或损坏。

LILLIPUT 根据本保证的规定无义务提供以下服务:a) 修理由非 LILLIPUT 服务代表人员对产品进行安装、修理或维护所导致的损坏;b) 修理由于使用不 当或与不兼容的设备连接造成的损坏;c) 修理由于使用非 LILLIPUT 提供的电 源而造成的任何损坏或故障;d) 维修已改动或者与其他产品集成的产品(如果 这种改动或集成会增加产品维修的时间或难度)。

若需要服务或索取保修声明的完整副本,请与最近的 LILLIPUT 销售和服务 办事处联系。

要获得更完善的售后服务,请登陆[www.owon.com.hk](http://www.owon.com.hk/)在线注册您购买的产品。

除此概要或适用的保修声明中提供的保修之外,LILLIPUT 不作任何形式的、 明确的或暗示的保修保证,包括但不限于对适销性和特殊目的适用性的暗含保 修。LILLIPUT 对间接的,特殊的或由此产生的损坏概不负责。

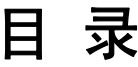

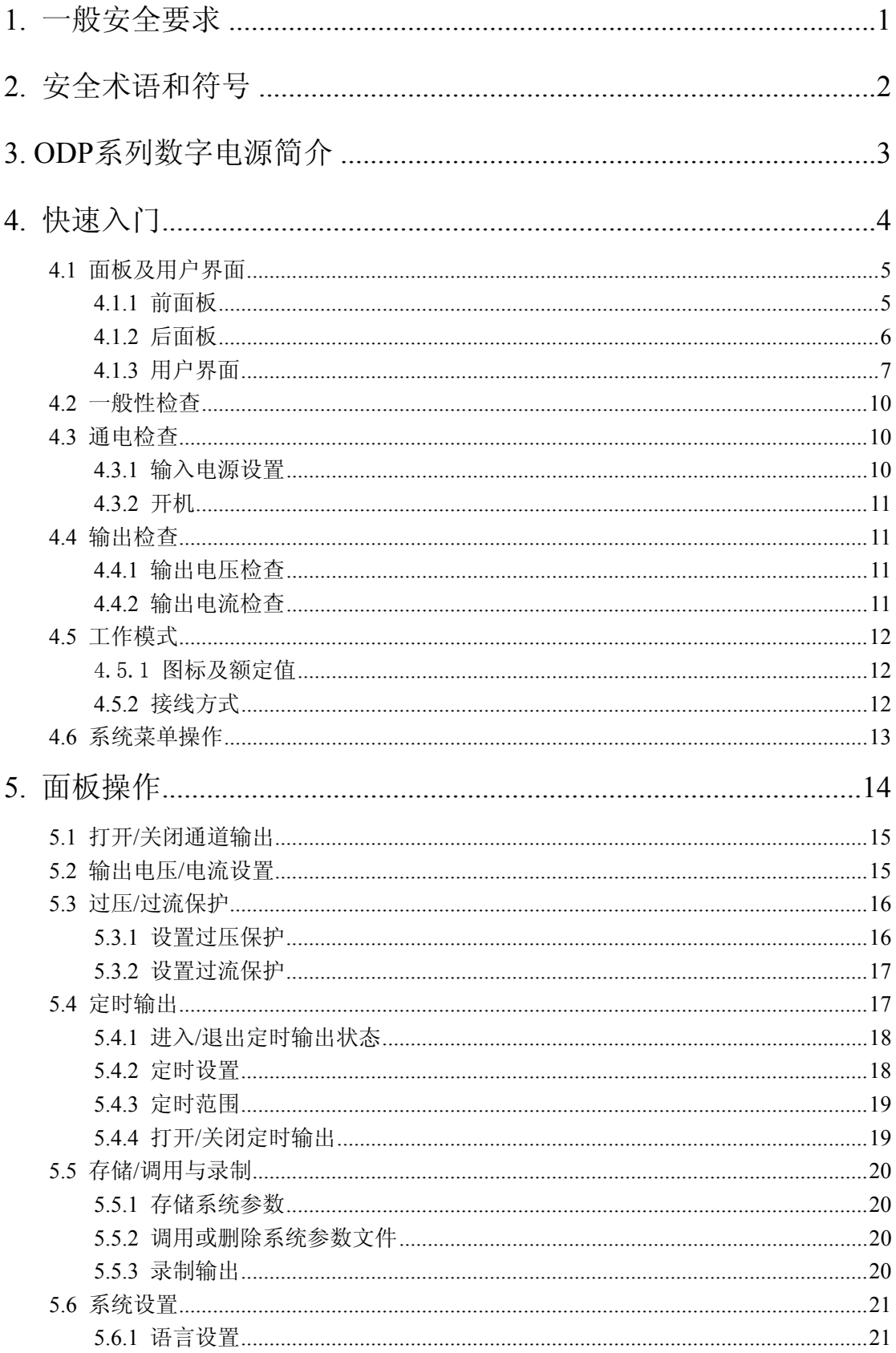

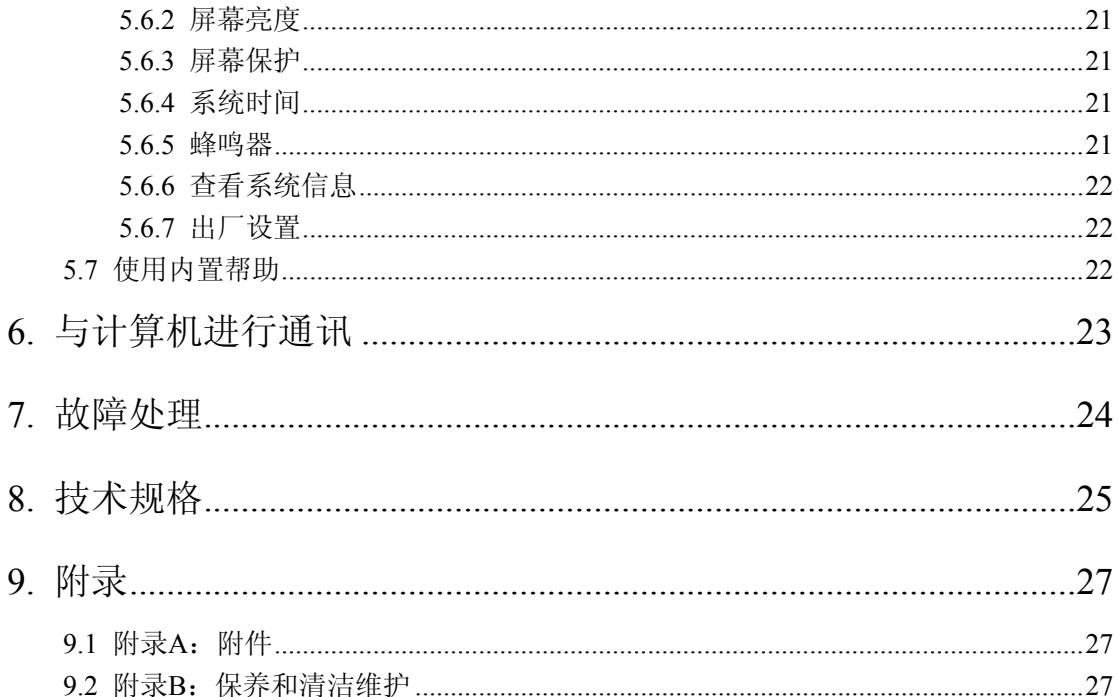

## <span id="page-5-0"></span>**1.** 一般安全要求

请阅读下列安全注意事项,以避免人身伤害,并防止本产品或与其相连接的 任何其他产品受到损坏。为了避免可能发生的危险,本产品只可在规定的范 围内使用。

只有合格的技术人员才可执行维修。

#### 为防止火灾或人身伤害:

#### 使用适当的电源线。

只可使用本产品专用、并且所在国家认可的电源线。

#### 产品接地。

本产品通过电源线接地导体接地。为了防止电击,接地导体必须与地面相连。 在与本产品输入或输出终端连接前,应确保本产品已正确接地。

#### 注意所有终端的额定值。

为了防止火灾或电击危险,请注意本产品的所有额定值和标记。在对本产品 进行连接之前,请阅读本产品用户手册,以便进一步了解有关额定值的信息。

#### 请勿在无仪器盖板时操作。

如盖板或面板已卸下,请勿操作本产品。

#### 使用适当的保险丝。

只可使用符合本产品规定类型和额定值的保险丝。

#### 避免接触裸露电路。

产品有电时,请勿触摸裸露的接点和部件。

#### 在有可疑的故障时,请勿操作。

如怀疑本产品有损坏,请让合格的维修人员进行检查。

#### 提供良好的通风。

使用时应保持良好的通风,定期检查通风口和风扇。

#### 请勿在潮湿的环境下操作。

为避免仪器内部电路短路或发生电击的危险,请勿在潮湿环境下操作仪器。

#### 请勿在易燃易爆环境中操作。

为避免仪器损坏或人身伤害,请勿在易燃易爆的环境下操作仪器。

#### 保持产品表面清洁和干燥。

为避免灰尘或空气中的水分影响仪器性能,请保持产品表面的清洁和干燥。

# <span id="page-6-0"></span>**2.** 安全术语和符号

## 安全术语

本手册中的术语。以下术语可能出现在本手册中:

△ 警告: 警告性声明指出可能会危害生命安全的情况或操作。

∧ 注意:注意性声明指出可能导致此产品和其它财产损坏的情况或操作。

产品上的术语。以下属于可能出现在产品上:

危险:表示您如果进行此操作可能会立即对您造成危害。

警告:表示您如果进行此操作可能会对您造成潜在的危害。

注意:表示您如果进行此操作可能会对本产品或连接到本产品的其他设备造 成损坏。

## 安全符号

产品上的符号。以下符号可能出现在产品上:

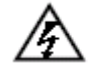

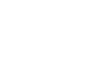

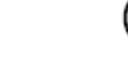

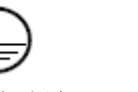

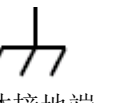

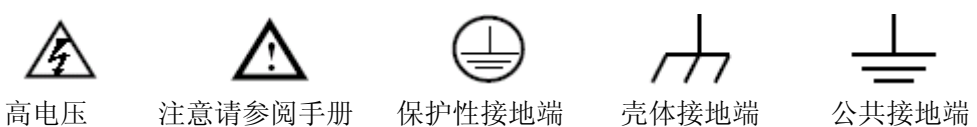

# <span id="page-7-0"></span>**3. ODP** 系列数字电源简介

ODP 系列产品是一款全新、高性能的可编程线性直流电源。该系类产品拥有高 分辨率的液晶显示,100 组定时设置输出功能,纯净的电源输出,全面的过压、 过流、过温保护功能。清晰的用户界面,人性化的键盘布局,实用的配置接口为 您提供多种解决方案。

### 主要特点:

- 具有双路单独可控输出;
- 出色的电源调整率:≤0.01%+2mV(电压),≤0.01%+1mA(电流);
- 出色的负载调整率:≤0.01%+3mV(电压),≤0.2% + 3mA(电流);
- ◆ 输出纹波和噪声 < 300 μVrms / 2 mVpp;
- 完全内部实现独立、并联、串联、正负四种工作模式;
- 支持最大 100 组定时设置及任意波形编辑功能;
- 高精度输出分辨率;
- ◆ 3.9 英寸 (480x320) 高分辨率 TFT 液晶显示屏;
- 支持 USB2.0、串口 RS232 数字通讯传输功能。

# <span id="page-8-0"></span>**4.** 快速入门

本章主要阐述以下题目:

- 面板及用户界面介绍
- 如何进行一般性检查
- 如何进行通电检查
- 如何进行输出检查
- 四种工作模式介绍
- 熟悉系统菜单操作

## <span id="page-9-0"></span>**4.1** 面板及用户界面

## **4.1.1** 前面板

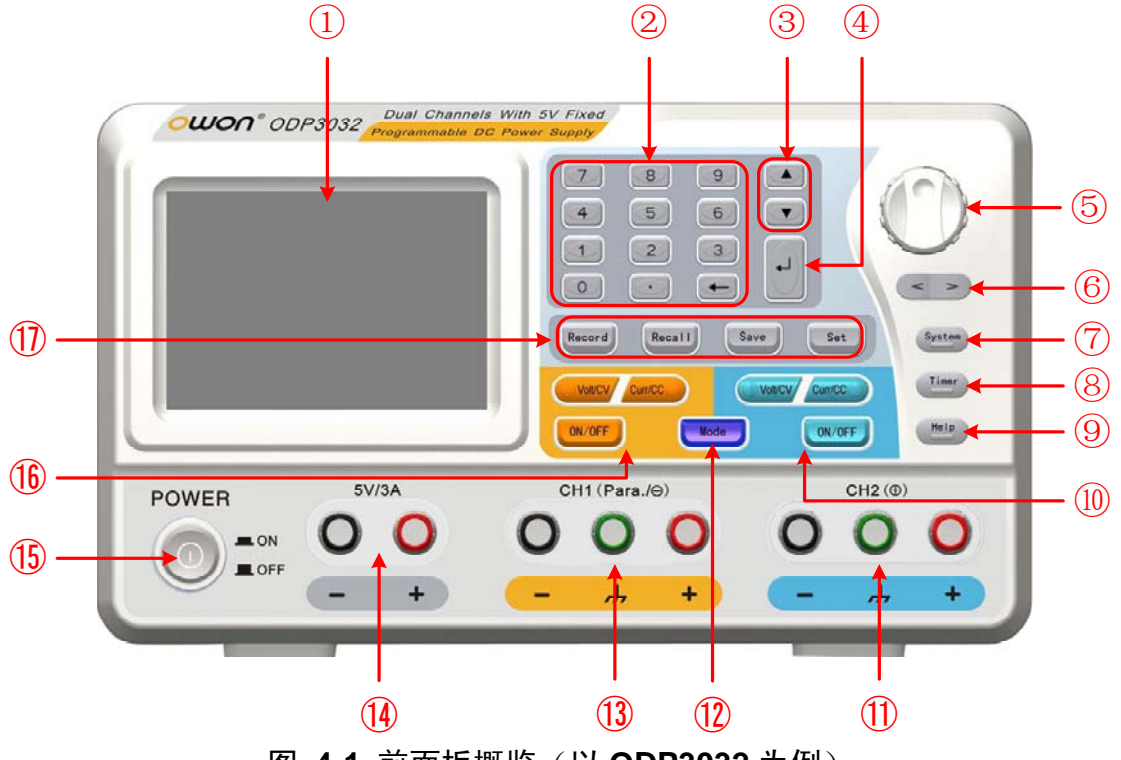

图 **4-1** 前面板概览(以 **ODP3032** 为例)

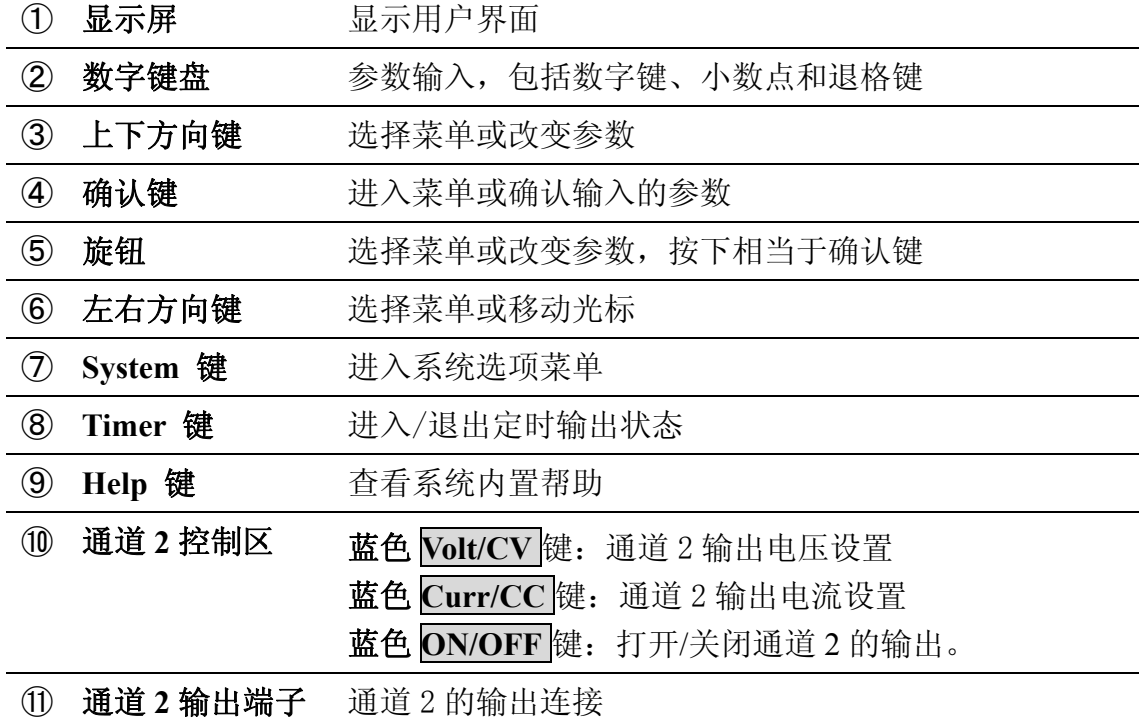

<span id="page-10-0"></span>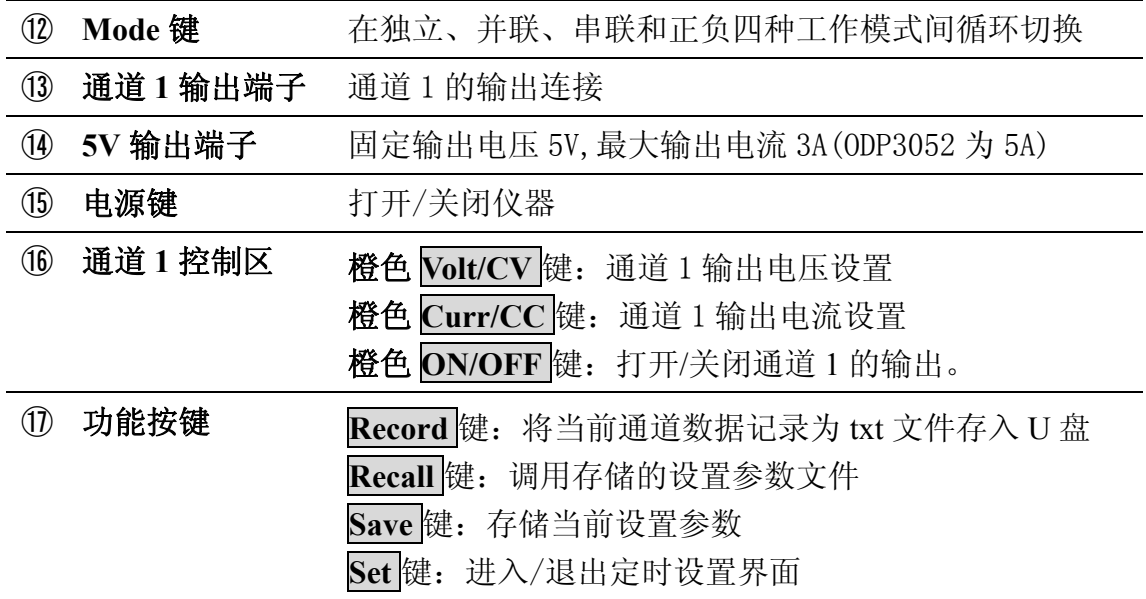

## 按键指示灯说明

**ON/OFF** 键:通道打开时,按键灯亮起。

**Volt/CV** 键:按键灯亮起代表通道正处于恒压状态;闪烁代表用户正在通过数据 设定框设置电压值。

**Curr/CC** 键:按键灯亮起代表通道正处于恒流状态;闪烁代表用户正在通过数 据设定框设置电流值。

## **4.1.2** 后面板

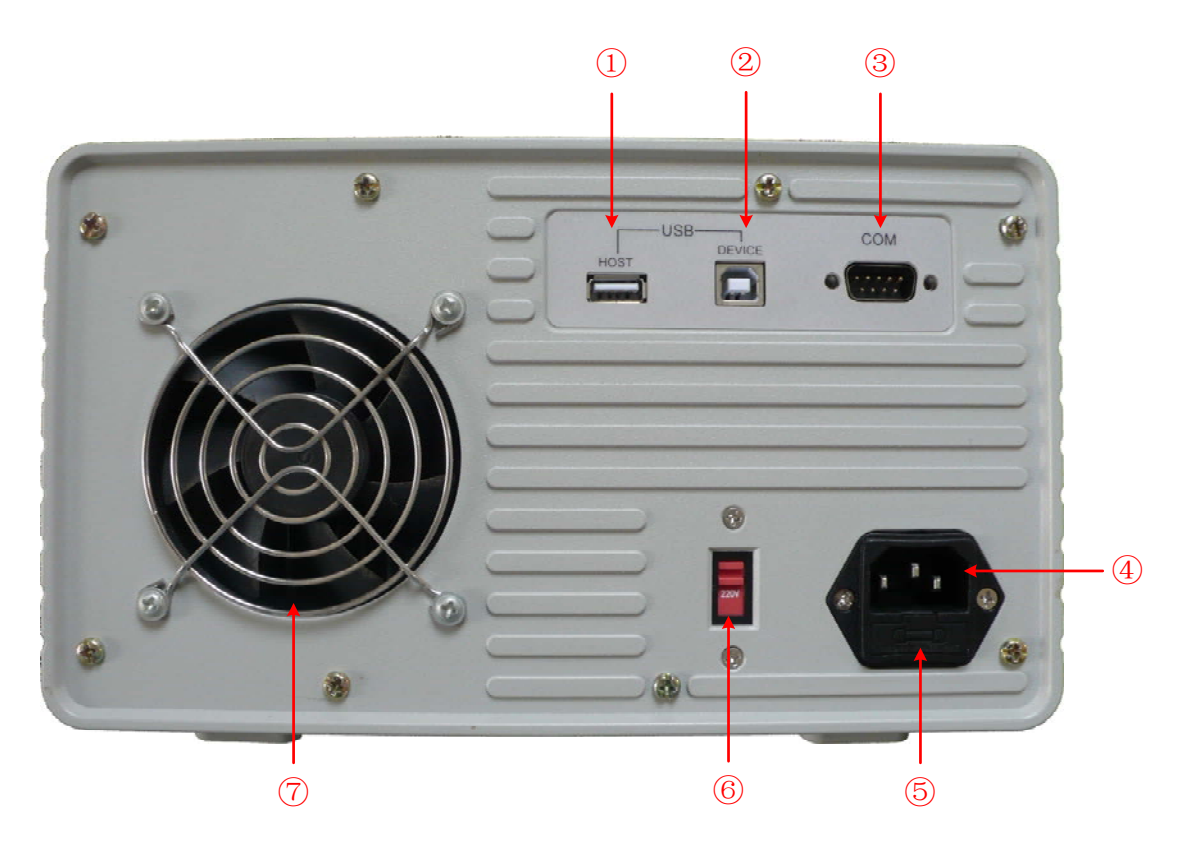

图 4-2 后面板概览

<span id="page-11-1"></span><span id="page-11-0"></span>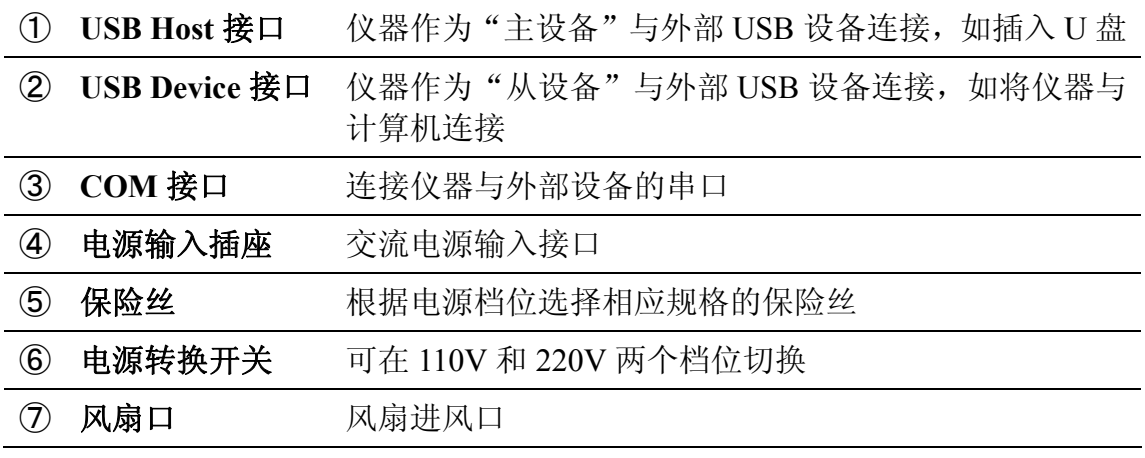

### <span id="page-11-2"></span>**4.1.3** 用户界面

- 以下为各模式定时状态下的用户界面,正常状态的用户界面也可参照此说明。
- 独立模式

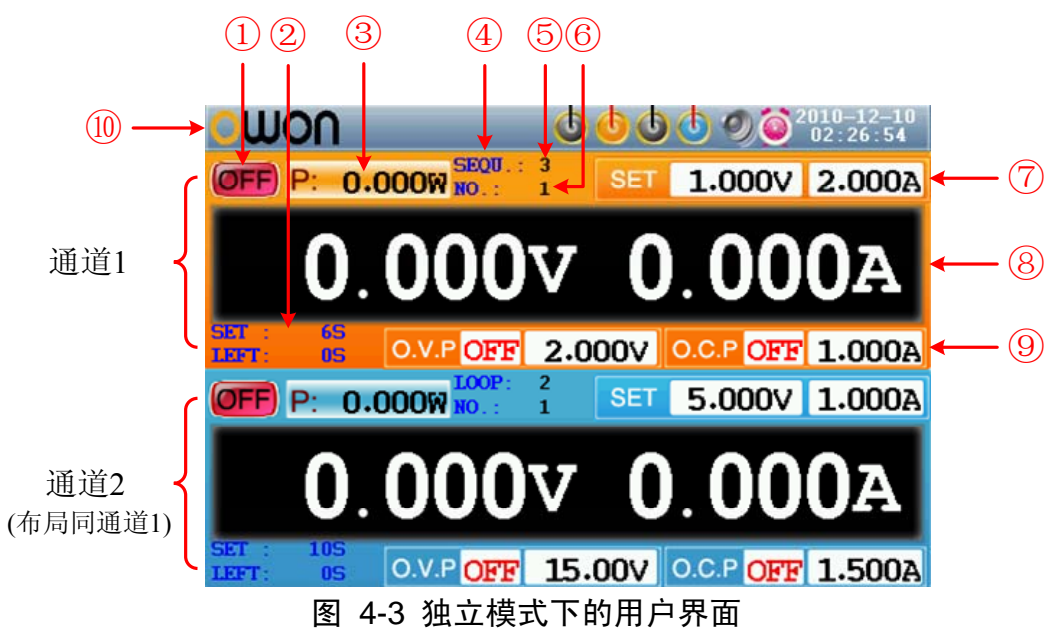

- 通道 1 的输出状态
- 通道 1 打开定时输出时显示当前输出值的设定时间及剩余时间
- 通道 1 的实际输出功率
- 通道 1 定时输出的输出模式(顺序/循环)
- 通道 1 定时输出的定时范围
- 通道 1 当前定时输出的参数序号
- 通道 1 输出电压、电流的设定值

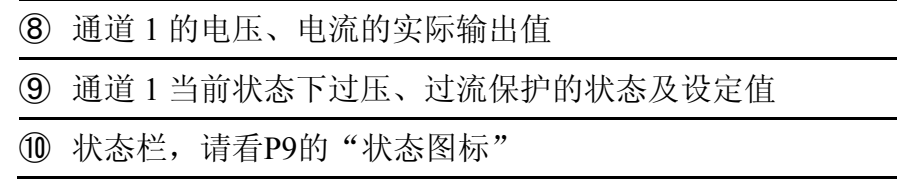

并联、串联模式

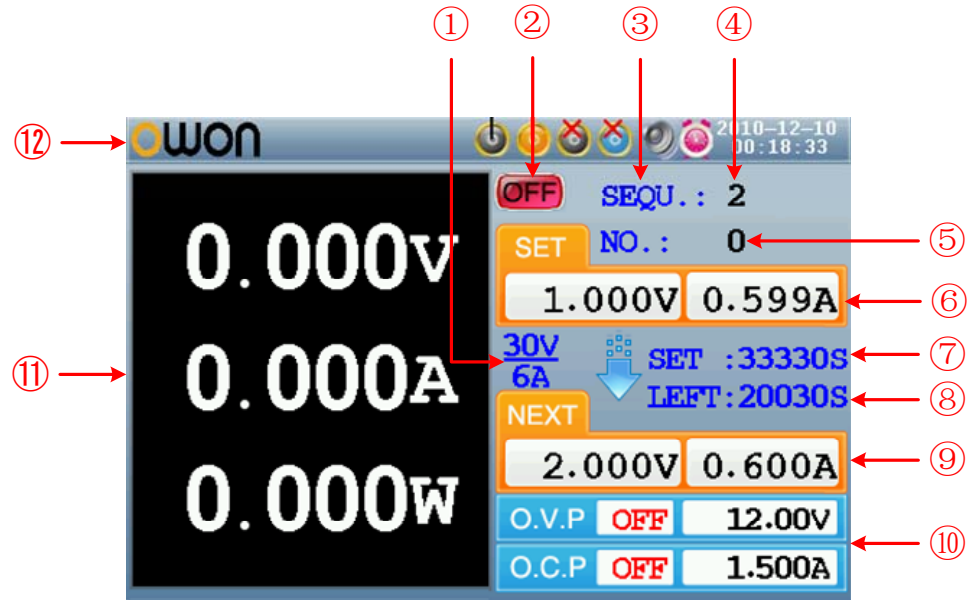

图 4-4 并联和串联模式下的用户界面

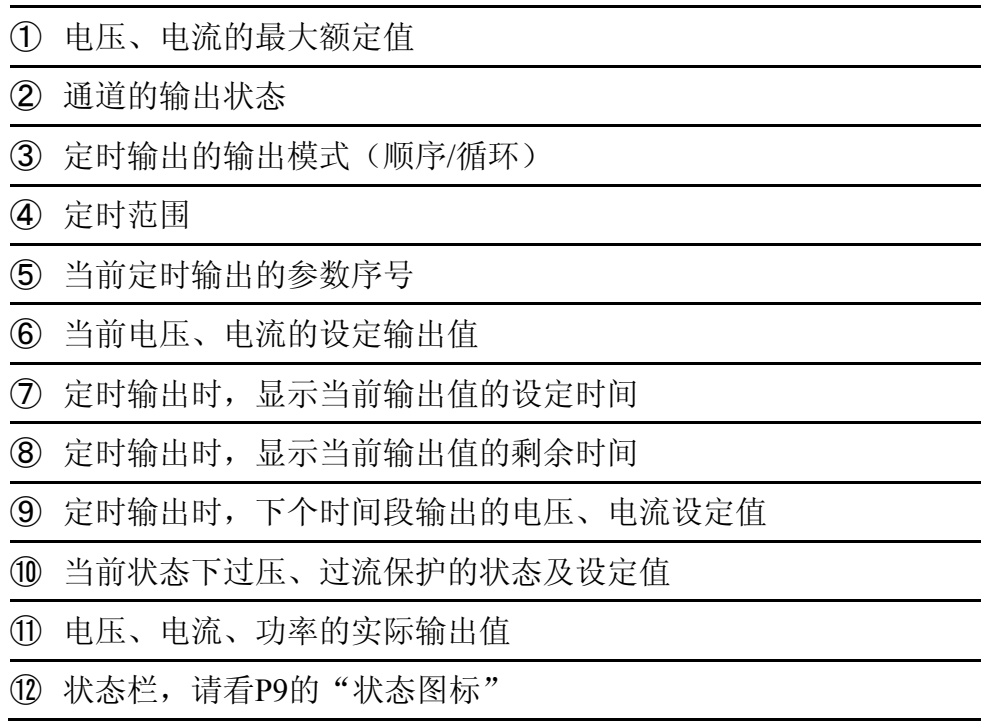

正负模式

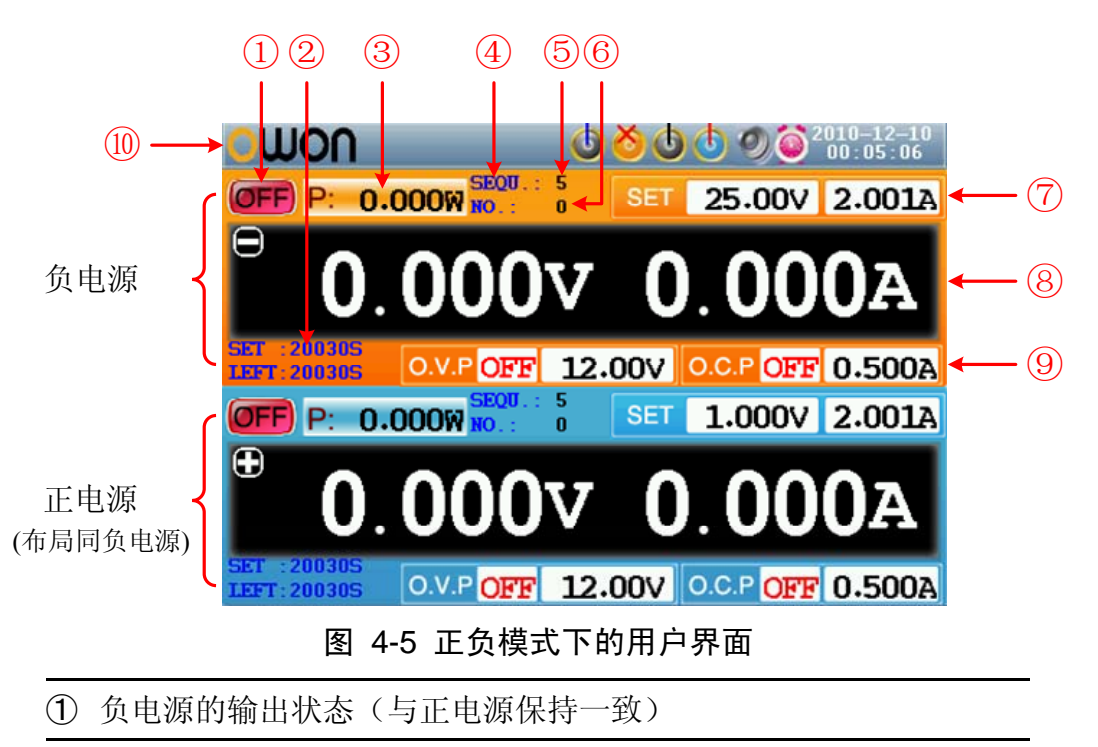

- ② 打开定时输出时,负电源当前输出值的设定时间及剩余时间
- ③ 负电源的实际输出功率
- ④ 负电源定时输出的输出模式(顺序/循环,与正电源保持一致)
- ⑤ 负电源定时输出的定时范围(与正电源保持一致)
- ⑥ 负电源当前定时输出的参数序号(与正电源保持一致)
- ⑦ 负电源输出电压、电流的设定值
- ⑧ 负电源的电压、电流的实际输出值
- ⑨ 负电源当前状态下过压、过流保护的状态及设定值
- ⑩ 状态栏,请看P[9](#page-13-0)的"状态图标"

### <span id="page-13-0"></span>状态图标

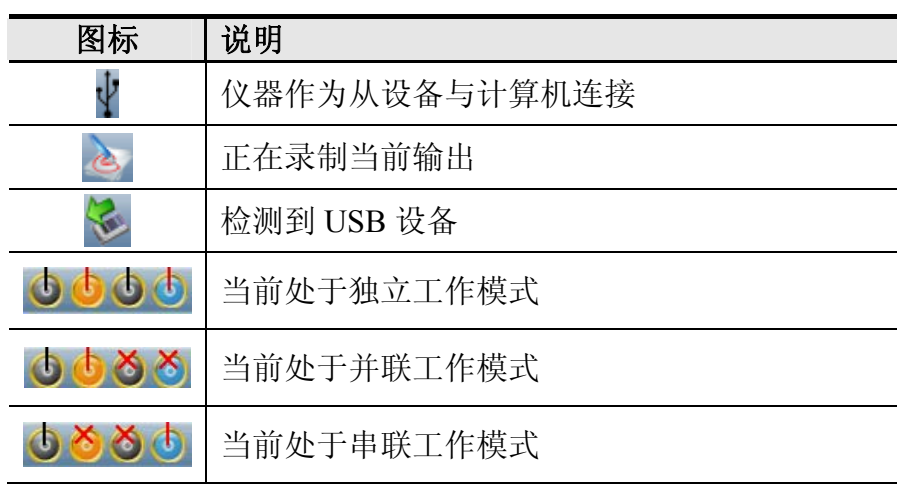

<span id="page-14-0"></span>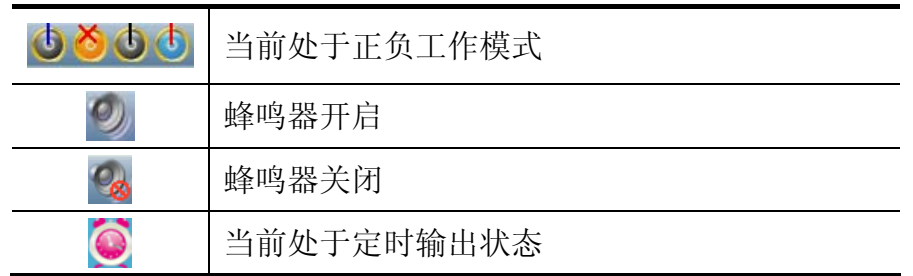

## **4.2** 一般性检查

当您得到一台新的ODP系列数字电源时,建议您按以下步骤对仪器进行检查。

#### 1. 检查是否存在因运输造成的损坏。

如果发现包装纸箱或泡沫塑料保护垫严重破损,请先保留,直到整机和 附件通过电性和机械性测试。

#### 2. 检查附件。

关于提供的附件明细, 在本说明书附录 B"附件"已经进行了说明。您 可以参照此说明检查附件是否有缺失。如果发现附件缺少或损坏,请和 负责此业务的 **LILLIPUT** 经销商或 **LILLIPUT** 的当地办事处联系。

#### 3.检查整机。

如果发现仪器外观破损,仪器工作不正常,或未能通过性能测试,请和 负责此业务的 **LILLIPUT** 经销商或 **LILLIPUT** 的当地办事处联系。如 果因运输造成仪器的损坏,请注意保留包装。通知运输部门和负责此业 务的 **LILLIPUT** 经销商。**LILLIPUT** 会安排维修或更换。

## **4.3** 通电检查

#### **4.3.1** 输入电源设置

ODP系列电源可输入电压为 110V和 220V的两种交流电源。根据所在国家的电源 电压标准调节仪器后面板的 电源转换开关(见图 [4-2](#page-11-1)),并更换相应的保险丝。

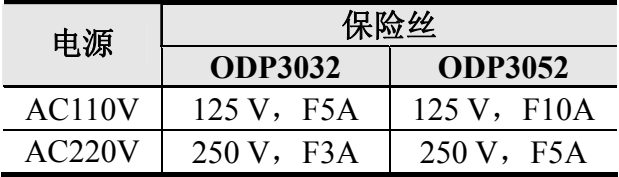

欲改变电源输入电压,请按下述步骤进行操作: (1) 关闭仪器前面板的电源开关,拔掉电源线。

- (2) 仪器出厂内置输入电压为 250 V/F3A (供电AC 220V) 时的保险丝, 若与电
- 压不匹配, 使用一字螺丝刀撬开盖板(见图 [4-2](#page-11-1)中的⑤), 进行更换。
- (3) 调节 电源转换开关 至正确电压值位置。

#### <span id="page-15-0"></span>**4.3.2** 开机

(1) 使用附件提供的电源线将仪器连接至交流电中。

警告: 为了防止电击,请确认仪器已经正确接地。

- (2) 按下前面板的电源键, 橙色和蓝色按键亮起, 屏幕显示开机画面。
- (3) 按任意键进入。

## **4.4** 输出检查

输出检查可确保仪器达到额定输出值,并能够正确的执行前面板操作。关于一些 操作,请参见[P12](#page-16-1)的"工作模式",[P15](#page-19-2)的"打开/关闭通道输出",以及P15的"输 出电压/电流设置"。

#### **4.4.1** 输出电压检查

以下步骤验证电源在不带负载时的基本电压功能:

- (1) 仪器空载时,开机;确认各通道的输出电流设置值不为 0。
- (2) 打开通道输出开关。**ON/OFF** 和 **Volt/CV** 按键背光灯亮起,通道处于恒压 输出状态(CV)。
- (3) 在每种工作模式下,设置不同的输出电压;检查屏幕上显示的实际输出电压 值是否接近设置电压值,实际输出电流是否接近 0A。
- (4) 检查输出电压能否从 0V 调节到当前工作模式的最大额定值。

#### **4.4.2** 输出电流检查

以下步骤验证电源在输出短路时的基本电流功能:

- (1) 开机;
- (2) 在电源的(+)和(-)输出端子间连接一根绝缘导线,使用的导线应可以承 受电源的最大输出电流。
- (3) 将电压值设为最大额定值。
- (4) 打开通道输出开关。**ON/OFF** 和 **Curr/CC** 按键背光灯亮起,通道处于恒流 输出状态(CC)。
- (5) 在每种工作模式下,设置不同的输出电流,检查屏幕上显示的实际输出电流 值是否接近设置电流值。
- (6) 检查输出电流能否从 0A 调节到当前工作模式的最大额定值。
- (7) 关闭通道输出并取下短路导线。

## <span id="page-16-1"></span><span id="page-16-0"></span>**4.5** 工作模式

ODP系列电源提供四种工作模式:独立、并联、串联和正负。按 **Mode** 功能键 可在四种工作模式间切换。关于四种模式的用户界面,请参看[P7](#page-11-2)的"[用户界面"](#page-11-2)。

### <span id="page-16-2"></span>4.5.1 图标及额定值

四种模式的状态栏图标和输出电压/电流额定值见下表:

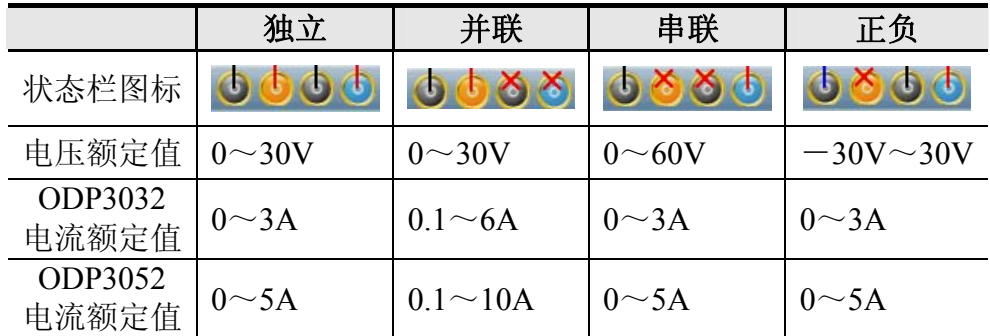

5V 输出端在开机后输出 5V 固定电压,最大输出电流 3A (ODP3032) 或 5A (ODP3052)。用户可根据需要,选择合适的模式及输出端子。

## **4.5.2** 接线方式

以 ODP3032 为例:

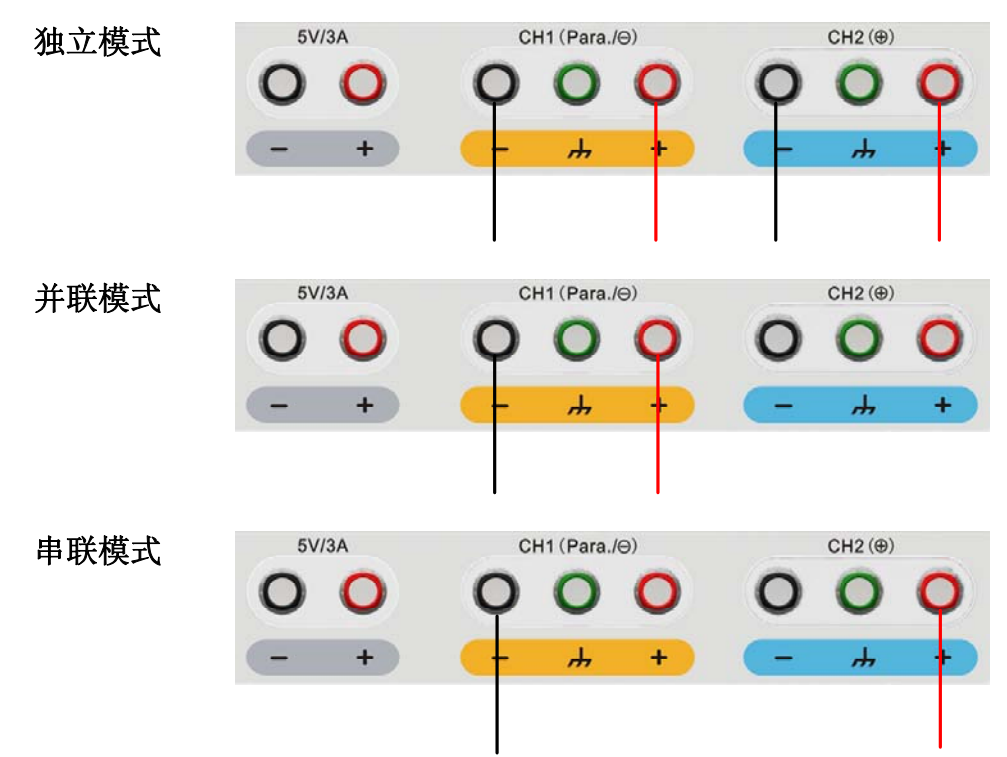

<span id="page-17-0"></span>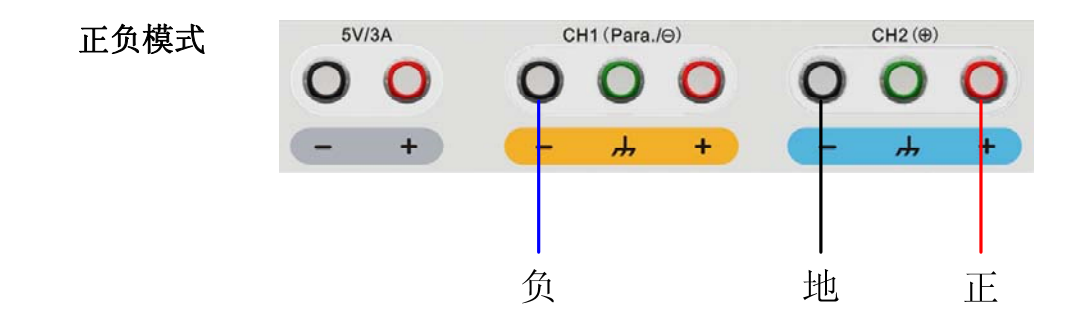

## <span id="page-17-1"></span>**4.6** 系统菜单操作

(1) 显示菜单

按 **System** 功能键,屏幕显示系统选项菜单。

- (2) 选择菜单
	- 按 |▲ / / ▼ 方向键 或转动 旋钮 可在主菜单项间移动;
	- 按 < 方向键、→ 键或按下 旋钮 都可进入子菜单, 此时按 > 方向 键可退回主菜单项;
	- 在子菜单中, 按 | 7 / ▼ 方向键 或转动 旋钮 可在子菜单项间移动。
- (3) 进入菜单

按 4 键或按下 旋钮,进入所选中的菜单项。

(4) 退出菜单

按 **System** 功能键,系统退出正在显示的菜单或进入菜单后的窗口。

注:

在本文中,[系统选项 → 通道一 → 过压保护] 表示: 进入 系统选项 中的 通道一 主菜单下的 过压保护 子菜单。

# <span id="page-18-0"></span>**5.** 面板操作

本章主要阐述以下题目:

- 如何打开/关闭通道输出
- 输出电压/电流设置
- z 过压/过流保护
- 定时输出
- z 存储、调用与录制功能
- 系统设置
- 使用内置帮助

## <span id="page-19-1"></span><span id="page-19-0"></span>**5.1** 打开**/**关闭通道输出

#### ● 独立模式

橙色 **ON/OFF** 键可控制通道 1 的打开和关闭; 蓝色 **ON/OFF** 键可控制通道 2 的打开和关闭。 当按键背光灯亮起时,表示对应通道打开。

● 并联、串联、正负模式

橙色 **ON/OFF** 键控制通道的打开和关闭,蓝色 **ON/OFF** 键不起作用。

## <span id="page-19-2"></span>**5.2** 输出电压**/**电流设置

用户可通过数据设定框设置输出电压或电流值。关于各模式下的额定值范围可 见P[12](#page-16-2)的"[图标及额定值"](#page-16-2)。

#### 注:

在定时输出状态下,无法设置输出电压/电流。如需设定请先退出定时输出状态。

- 独立模式
	- (1) 按 橙色 **Volt/CV** 或 **Curr/CC** 键,界面弹出通道 **1** 的输出电压或电流设 定框,
	- (2) 按键灯开始闪烁,表示进入输入状态,有两种方式可改变数值。

修改: 转动 旋钮 或按 △ / ▼ 方向键, 会以光标所指位置为单位改变 数值,长按 △ / ▼ 方向键可持续改变。按 < /> > 方向键可移动光 标的位置。

输入:也可使用 数字键盘 直接输入,则清空原值,显示输入值。

(3) 按面板 | | 键确认。

同样,按 蓝色 **Volt/CV** 或 **Curr/CC** 键可设定通道 **2** 的输出电压或电流。

- z 并联、串联模式
	- (1) 按 橙色 **Volt/CV** 或 **Curr/CC** 键,界面弹出输出电压或电流设定框。
	- (2) 设定框的操作同独立模式相同。
- 正负模式
	- (1) 按 橙色 **Volt/CV** 或 **Curr/CC** 键,界面弹出负电源输出的电压或电流设 定框。
	- (2) 设定框的操作同独立模式相同。

<span id="page-20-0"></span>同样,按 蓝色 **Volt/CV** 或 **Curr/CC** 键来设定正电源输出的电压或电流。

注:当输入值超出额定值范围时,显示"ERROR",需重新输入。 在并联模式,电流的最小额定值为0.1A。

## <span id="page-20-1"></span>**5.3** 过压**/**过流保护

过压保护(O.V.P)或过流保护(O.C.P)开启后,一旦输出电压或电流达到 O.V.P 或 O.C.P 的设置值, 仪器将断开输出。导致断开的 O.V.P 或 O.C.P 的数值此 时会变为红色并闪烁;如蜂鸣器开启,会发出提示音。

#### 注:

在系统由于保护而自动断开输出时,用户做好适当调整后,必须要关闭通道后再 重新打开,才可正常输出。

此功能可防止电源输出超过负载的额定值,从而保护负载。不同模式以及某一模 式下的不同状态(正常、定时)的过压和过流保护参数都可分别设置,并根据需 要开启或禁用该功能。

在某一模式的正常状态下的系统菜单中所设定的过压、过流保护值在该模式正常 工作状态下起保护作用。在某一模式的定时输出状态下的系统菜单的设定值在该 模式定时输出状态起保护作用。

#### 注:

在正负模式下,如果正电源和负电源之中有任何一个输出电压或电流超过自己的 保护电压或电流,系统就自动断开输出。

#### **5.3.1** 设置过压保护

(1) 进入过压保护设置菜单:

#### ● 独立模式

按 **System** 键,进入[系统选项→ 通道一(通道二)→ 过压保护]。

z 并联、串联模式

按 Svstem 键, 正常状态下, 进入[系统选项→ 过压保护]; 定时输出状态下,进入[系统选项→ 保护设定→ 过压保护]。

#### ● 正负模式

按 Svstem 键, 进入[系统选项→ 正电源(负电源)→ 过压保护]。

(2) 界面弹出设置框, 按 △ / ▼ 方向键可切换过压保护状态为"开启"或"关

<span id="page-21-0"></span>闭",从而启用/禁用当前模式和状态下的过压保护功能。若不想改变过压保 护值,直接按 **System** 键退出。

#### 注:

正负模式下,正电源和负电源的过压保护状态将保持一致,设定其中任何一个均 可。过压保护值可分别设置。

(3) 使用数字键盘输入当前模式和状态下的过压保护值。独立、并联、正负模式 的最大值为31.5V,串联模式的最大值为63V。按 | | 键确认。

### **5.3.2** 设置过流保护

(1) 进入过流保护设置菜单:

#### ● 独立模式

按 Svstem 键, 进入[系统选项→ 通道一(通道二) → 过流保护]。

并联、串联模式

按 Svstem 键, 正常状态下, 进入[系统选项→ 过流保护]; 定时输出状态下,进入[系统选项→ 保护设定→ 过流保护]。

#### ● 正负模式

按 **System** 键,进入[系统选项→ 正电源(负电源)→ 过流保护]。

(2) 界面弹出设置框, 按 ■ / ■ 方向键可切换过流保护状态为"开启"或"关 闭",从而启用/禁用当前模式和状态下的过流保护功能。

#### 注:

正负模式下,正电源和负电源的过流保护状态将保持一致,设定其中任何一个均 可。过流保护值可分别设置。

(3) 使用数字键盘输入当前模式和状态下的过流保护值。独立、串联、正负模式 的最大值为3.15A,并联模式的最大值为6.3A。按 | | 健确认。

## **5.4** 定时输出

定时输出功能可预设最多100组的定时参数。定时输出启用后,仪器将按照预设 的时间输出预设的电流电压值。

可为定时输出状态设置单独的过压/[过流保护](#page-20-1),具体可参见"过压/过流保护"。

### <span id="page-22-0"></span>**5.4.1** 进入**/**退出定时输出状态

按 **Timer** 键进入或退出定时输出状态。

进入定时输出状态时,界面上方显示

### **5.4.2** 定时设置

需要在打开定时输出之前设置好定时参数,包括电压、电流和输出时间。可设定 最多100组定时参数。

在定时输出状态下,按 **Set** 功能键,可进入/退出当前模式下的定时设置界面。 按 **Mode** 功能键可使定时设置界面在四种模式间切换。

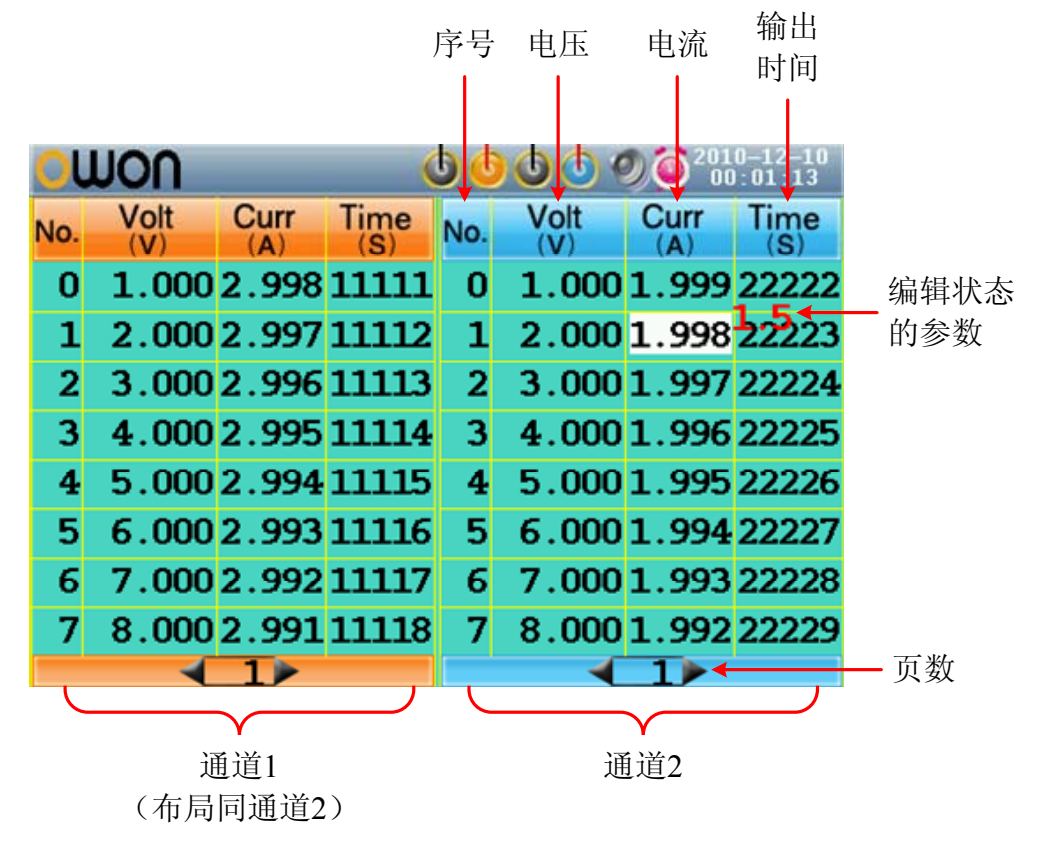

图 5-1 独立模式下的定时设置界面

被选中的参数以高亮显示。

在独立或正负模式下,按 橙色**ON/OFF** 键可选中左侧的参数区,按 蓝色 **ON/OFF** 键可选中右侧的参数区。

按 |▲ / |▼ 方向键在各参数项间依次移动。

<span id="page-23-0"></span>选中参数项后, 使用数字键盘输入设定值, 按 | | | 键确认。

按 < /> > 方向键向前或向后翻页。

#### 注:

● 当输入的参数值超过当前工作状态的额定值时, 按 | | 键确认后, 系统会自 动修改为最大额定值。

● 在正负模式下, 负电源和正电源两栏的输出时间项会保持一致, 设定任意一 个均可。

### **5.4.3** 定时范围

定时范围设定是指可设定定时输出的最后一个序号以及输出方式。只有在定时输 出状态下的系统选项菜单中才出现此菜单项。在打开定时输出时,系统将按照设 定顺序或循环输出0到设定序号这个序列之间的预设参数。

(1) 在定时输出状态下:

#### ● 独立模式

按 **System** 功能键,进入[系统选项 → 通道一(通道二)→ 定时范围]。

- z 并联、串联模式 按 **System** 功能键,进入[系统选项 → 定时范围]。
- 正负模式

按 **System** 功能键,进入[系统选项 → 正电源 → 定时范围]。

(2) 弹出定时范围设定框。使用数字键盘输入设定值(0~99), 按 △ / ▼ 方向 键可切换顺序/循环, 按 | 1 键确认。

### **5.4.4** 打开**/**关闭定时输出

在定时输出状态下:

● 独立模式

- 按 橙色**ON/OFF** 键可打开/关闭通道1的定时输出。
- 按 蓝色**ON/OFF** 键可打开/关闭通道2的定时输出。

#### ● 并联、串联和正负模式

按 橙色**ON/OFF** 键可打开/关闭定时输出。

#### <span id="page-24-0"></span>注:

在通道定时输出过程中,若关闭通道输出,计时器将被重置成初始状态;再次打 开通道输出,则重新开始输出,计时器重新计时。

## **5.5** 存储**/**调用与录制

ODP系列电源可对当前的设置参数进行存储、调用或删除,存储位置支持本地存 储器或U盘;可将当前通道数据录制为txt文件存入U盘。U盘可插入 图 [4-2](#page-11-1)中的 ①**USB Host**接口。U盘连接成功后,屏幕上方显示 图标。

## **5.5.1** 存储系统参数

在正常状态下,按 **Save** 功能键,可保存当前工作模式及当前模式下的输出电压、 输出电流、过压/过流保护,可自命名。在定时输出状态下此功能不可用。

- (1) 在正常状态下按 **Save** 功能键打开功能界面(再按此键可退出)。按 ▲ / ▼ 方向键选择存储位置为"本机"(本地存储器)或"外设"(U盘)。转动 旋 钮 可改变"存储名称"输入框中的选中的字符。按 > 方向键可添加下一 个字符。按 < 方向键可选择前一个字符。按 → 键删除当前选中字符。
- (2) 编辑好文件名后按 | | 键存储。

### **5.5.2** 调用或删除系统参数文件

- (1) 按 Recall 功能键打开功能界面(再按此键可退出)。, 按 △ / ▼ 方向键选 择存储位置。按 4 键显示系统参数文件列表。
- (2) 列表显示文件名及存储日期。转动 旋钮 或按 △ / ▼ 方向键选择文件。然 后按 | | 键。
- (3) 屏幕出现"载入"和"删除"两个操作选项。转动 旋钮 或按 < /> < /> 向键在两个选项间切换。按 4 键确认操作。

#### **5.5.3** 录制输出

使用录制功能,需先插入 U 盘。按 **Record** 功能键,可将当前通道数据记录为 txt 文件存入 U 盘。

(1) 按 **Record** 功能键。按 数字键盘 设置记录间隔时间。

<span id="page-25-0"></span>(2) 按 | | 键开始录制。录制时, 状态栏显示 2 图标。

(3) 再次按下**Record** 功能键,停止录制。

## **5.6** 系统设置

通过操作系统选项菜单来进行系统设置,建议您先熟悉系统菜单的操作,请参看 P[13](#page-17-1)的"[系统菜单操作"](#page-17-1)。

#### **5.6.1** 语言设置

按 **System** 功能键,进入[系统选项 → 语言],选择所需要的语言。支持的语言 包括中文、英文等。

#### **5.6.2** 屏幕亮度

按 System 功能键,进入[系统选项 → 显示→ 亮度设定]。按 < /> < > 方向 键或转动 旋钮 可调节屏幕的亮度,调整范围为1~10。

#### **5.6.3** 屏幕保护

如在设定的屏保时间内无任何操作,屏幕保护自动运行。按任意键重新显示操作 界面。

按 System 功能键, 进入[系统选项 → 显示→ 屏保设定], 按 < /> < /> > 方向 键或转动 旋钮 调节屏保时间,范围为1到99分钟。当时间设为"00"时,屏保 关闭。

### **5.6.4** 系统时间

按 **System** 功能键,进入[系统选项→ 系统设置→ 系统时间]。按 **▲** / **▼** 方向 键或转动 旋钮 来设置当前选中的数值。按 < /> > 方向键左右移动光标。按 键确认设置。

#### **5.6.5** 蜂鸣器

按 System 功能键,进入[系统选项 → 系统设置→ 蜂鸣器]。按 | | 键开启/ 关闭蜂鸣器。蜂鸣器开启时,状态栏显示 2 图标。按键时有按键音; 当出现

<span id="page-26-0"></span>系统提示时,发出蜂鸣声,如由于过压/过流保护而切断输出时。蜂鸣器关闭时, 状态栏显示 8 图标。

### **5.6.6** 查看系统信息

按 **System** 功能键,进入[系统选项 → 系统信息]。屏幕显示本机的序列号、软 件及硬件版本。

### **5.6.7** 出厂设置

按 System 功能键,选中[系统选项 → 出厂设置], 按 | 图 键可恢复出厂默认 设置,参考下表。

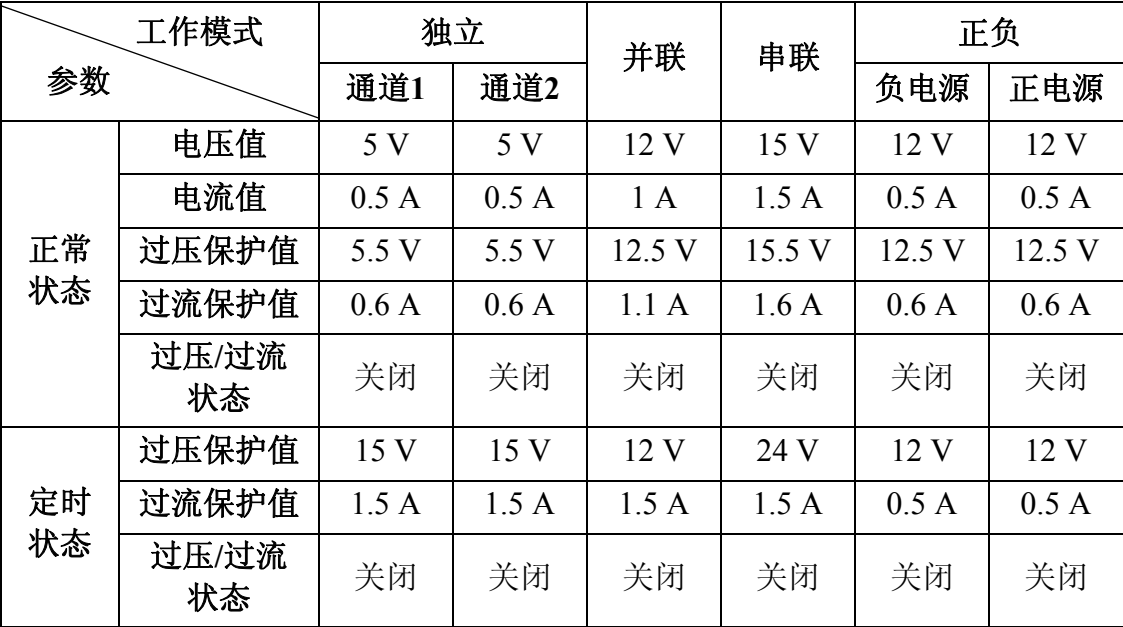

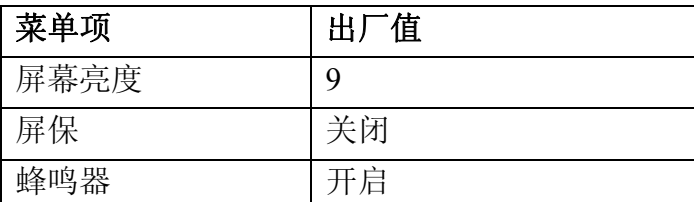

## **5.7** 使用内置帮助

- (1) 按 **Help** 功能键,屏幕显示帮助目录。
- (2) 按 △ / ▼ 方向键 或转动 旋钮 选择帮助主题。
- (3) 按 | 图 键查看主题内容, 按 | ← | 键返回帮助目录。
- (4) 再按 **Help** 功能键退出帮助界面,直接进行其他操作也可自动退出帮助。

# <span id="page-27-0"></span>**6.** 与计算机进行通讯

ODP 系列电源支持通过 USB 或 COM 接口与计算机进行通讯。使用安装在 计算机的 ODP 上位机软件,可在计算机上设置电源的各项参数,控制电源的输 出,并可同步显示电源屏幕上的实际输出值。

#### (1) 安装软件

在计算机上安装随机光盘中的 ODP 通讯软件。

(2) 连接设备

用 USB 数据线将电源后面板上的 **USB Device** 接口与计算机的 USB 接口连 接起来。或者用连接线将电源后面板上的 **COM** 接口与计算机的 COM 接口 连接起来。

(3) 安装驱动

电源处于开机状态时, 计算机将弹出 [找到新的硬件向导] 对话框, 请按照 向导的提示安装驱动程序。驱动程序的路径为 ODP 通讯软件所在目录中的 USBDRV 文件夹, 比如"C:\Program Files\ODP\USBDRV"。

#### (4) 使用软件

打开上位机 ODP 软件,点击右上角的"菜单"按钮,选择"传输→端口设 置"设置对应的通讯端口参数。连接成功后,在软件界面的右下角的连接状 态提示变为绿色。对于 ODP 软件的具体操作方法请选择"菜单→帮助→帮 助",查看 ODP 软件的内置帮助文件。

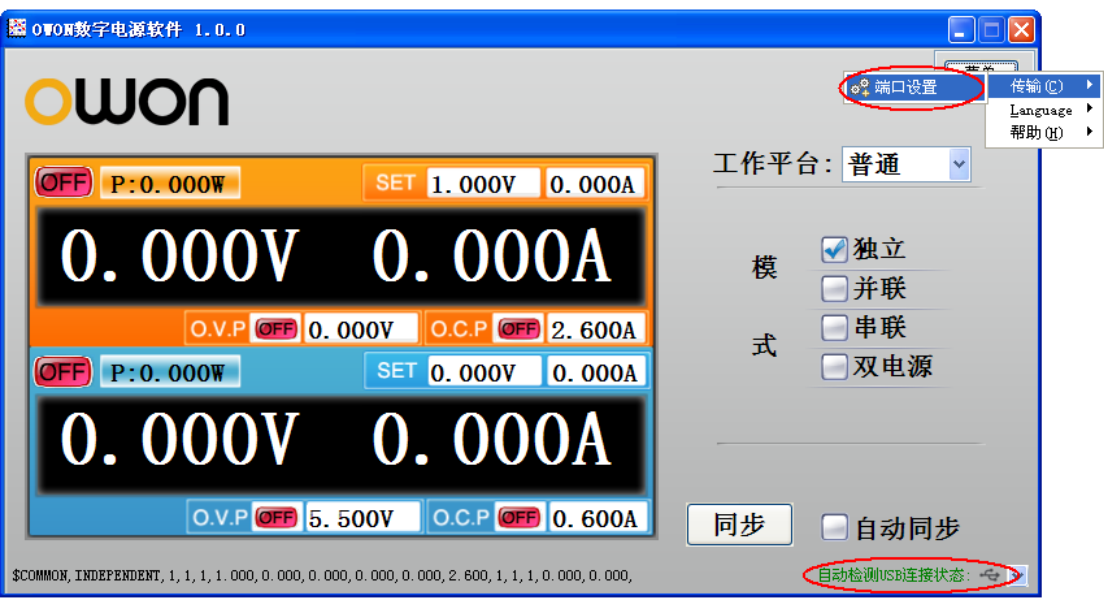

图 6-1:电源与上位机软件连接成功

## <span id="page-28-0"></span>**7.** 故障处理

- **1.** 如果按下电源开关仪器仍然黑屏,没有任何显示,请按下列步骤处理:
	- z 检查电源接头是否接好。
	- z 检查电源转换开关是否处在正确的档位。
	- 检查电源输入插座下方的保险丝选择是否正确以及是否完好无损(可 用一字螺丝刀撬开)。
	- z 做完上述检查后,重新启动仪器。
	- 如仍然无法正常使用本产品,请与 LILLIPUT 联络,让我们为您服务。

#### **2.** 输出不正常:

- 检查输出电压是否设置为 0V。如果为 0V, 请设置其他值。
- 检查输出电流是否设置为 0A。如果为 0A, 请设置其他值。
- 如此时处于定时输出状态,检查定时设置中是否有电压或电流的值为 0。如果有,请设置其他值。
- 若问题仍无法解决,请与 LILLIPUT 联络, 让我们为您服务。

#### **3.** 无法正确识别 **U** 盘:

- **检查 U 盘是否可以正常工作。**
- 确认使用的为 Flash 型 U 盘, 本仪器不支持硬盘型 U 盘。
- z 重新启动仪器后,再插入 U 盘进行检查。
- **●** 如果仍然无法正常使用 U 盘,请与 LILLIPUT 联络,让我们为您服务。

# <span id="page-29-0"></span>**8.** 技术规格

仪器必须在规定的操作温度下连续运行30分钟以上,才能达到以下规格标准:

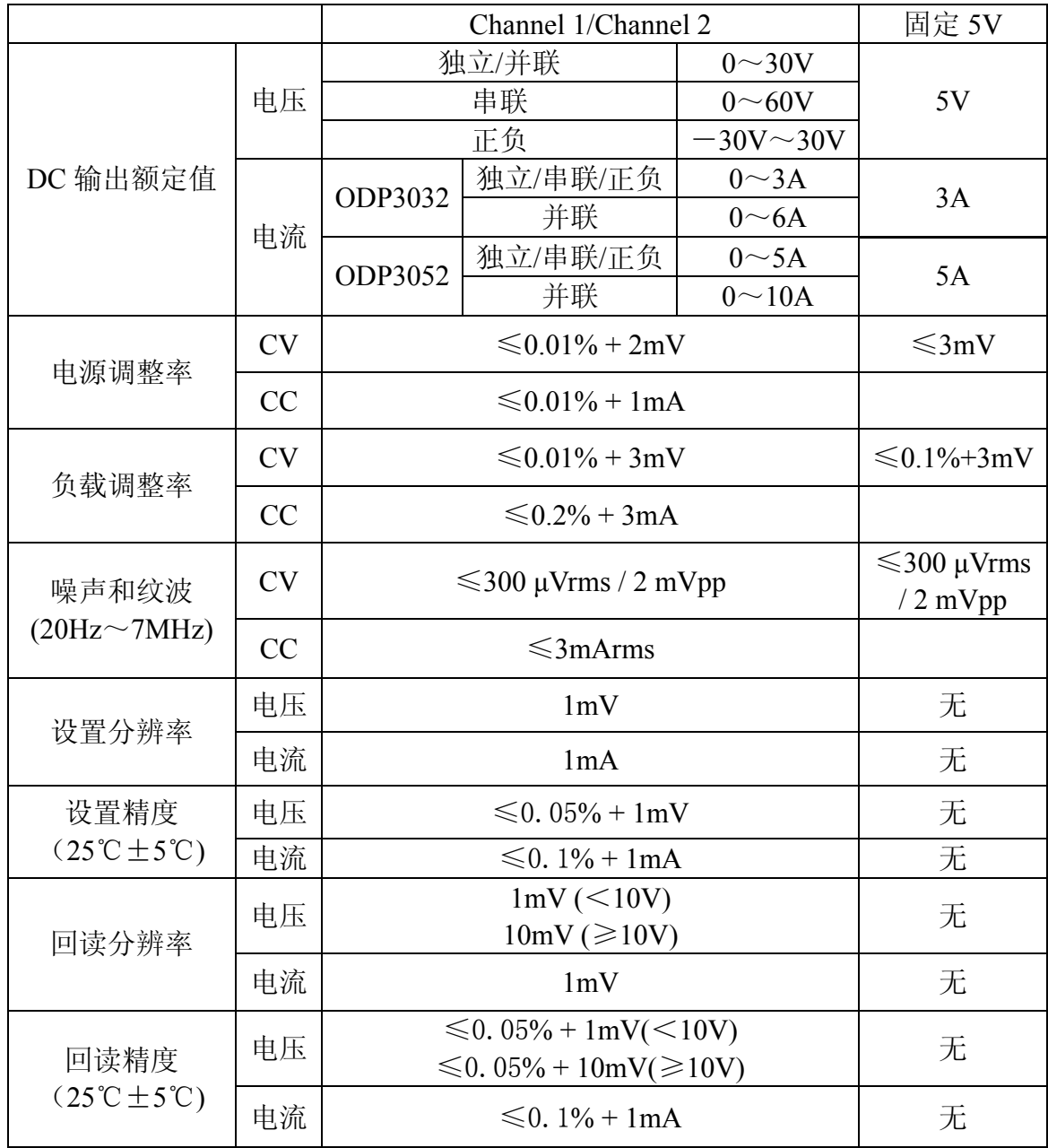

### 显示:

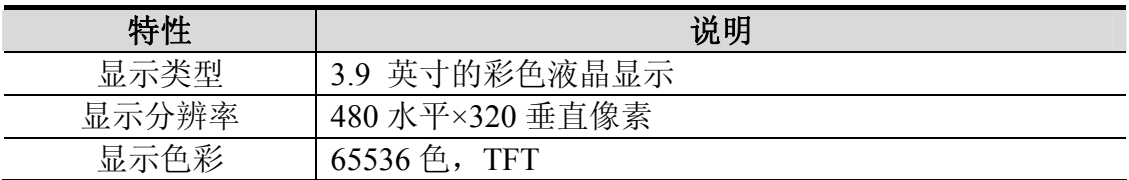

电源:

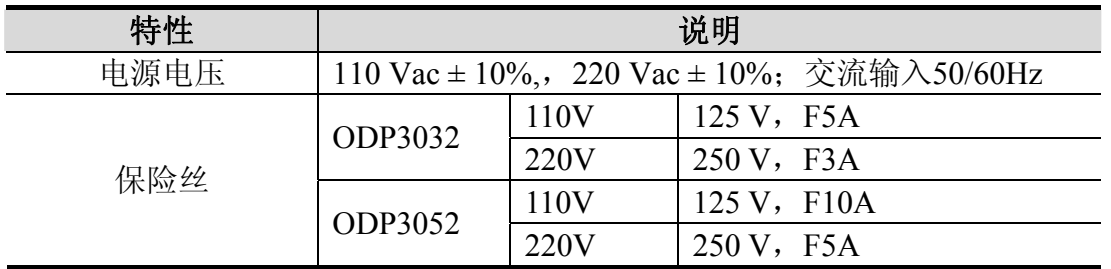

环境:

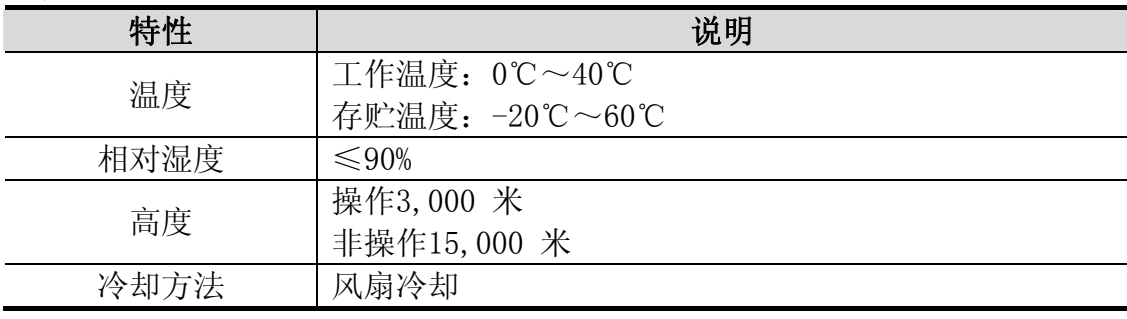

### 机械规格:

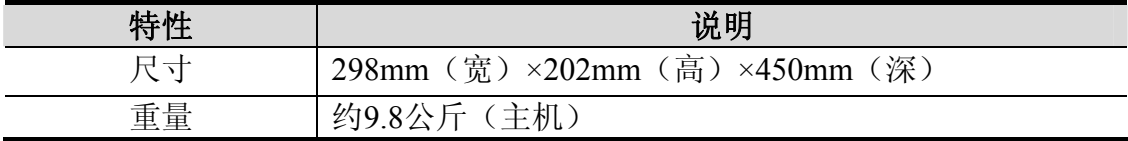

## 调整间隔期:

建议校准间隔期为一年

# <span id="page-31-0"></span>**9.** 附录

## **9.1** 附录**A**:附件

- z 一根符合所在国标准的电源线
- $\bullet$  一根 USB 数据线
- z 一张通讯软件光盘
- z 一本《用户手册》

## **9.2** 附录**B**:保养和清洁维护

#### 一般保养

请勿把仪器储存或放置在液晶显示器会长时间受到直接日照的地方。

小心:请勿让喷雾剂、液体和溶剂沾到仪器上,以免损坏仪器。

#### 清洁

根据使用情况经常对仪器进行检查。按照下列步骤清洁仪器外表面:

1. 请用质地柔软的布擦拭仪器外部的浮尘。清洁液晶显示屏时,注意不要 划伤透明的 LCD 保护屏。

2. 用潮湿但不滴水的软布擦试仪器,请注意断开电源。可使用柔和的清洁 剂或清水擦洗。请勿使用任何磨蚀性的化学清洗剂,以免损坏仪器。

警告: 在重新通电使用前,请确认仪器已经干透,避免因水分造成电气短 路甚至人身伤害。